# Multieyes

## **DMT-16P**

Manual do Usuário

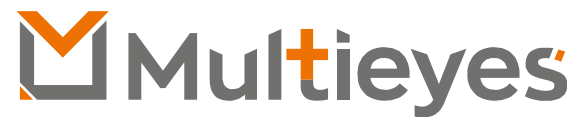

Solução em Gerenciamento de Evidências Digitais

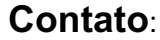

**Acesse nosso Website**: www.multieyes.com.br **Entre em contato conosco**: Contato@multieyes.com.br **Onde Comprar**: Entre em contato com nossos fornecedores

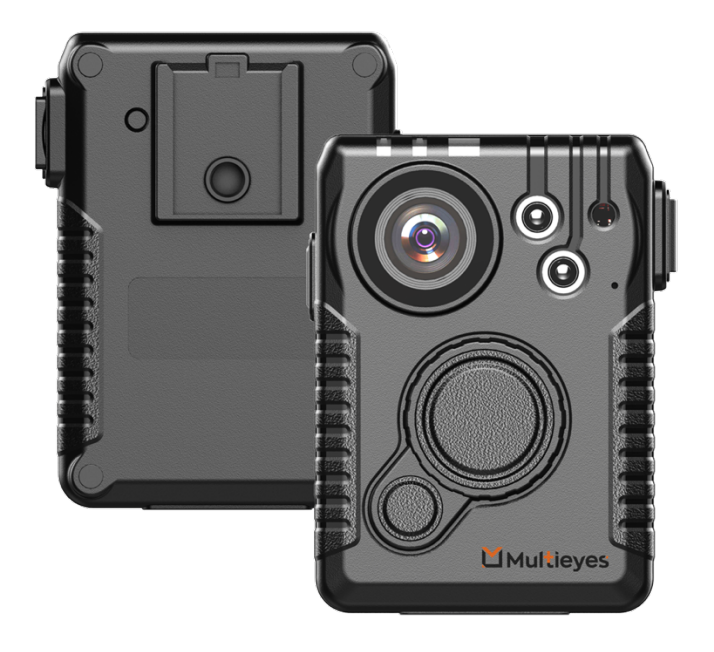

### **Visão Geral**

## Luz LED IR Foto resistor MIC  $00000000$ Luz LED IR  $-0000000$ Botão de Foto / Modo Furtivo

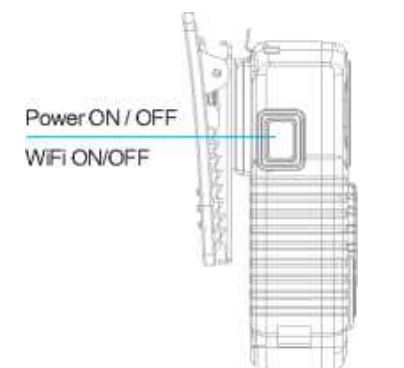

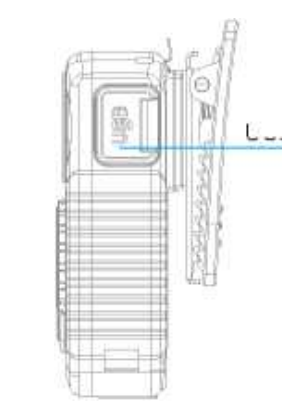

Reset Button Clip

t

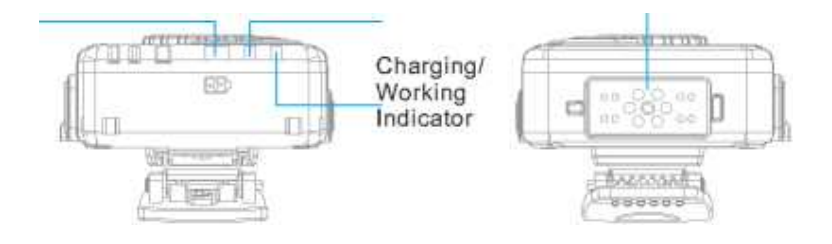

## **Tamanho / peso** Tamanho 81.5mm \* 58mm \* 23.7mm (3.21"\*2.28"\*0.93") Peso 140g (0,31 lb) **Indicadores** Indicador LED de 3 cores para o status da câmera Indicador LED de 3 cores para o nível da bateria alarme programável vibração **Durabilidade** Classificação IP: IP67 À Prova de Choque: 1,8m (5,9 pés) **Vídeo / imagem / áudio** Codificação: H.264 / H.265 **Angulo de Visão: 140 graus** Resolução do Vídeo 1440P30 / 1080P30 / 720P30 / 480P30 Resolução de Streaming de Vídeo 720P30 / 480P30 / 240P30 Streaming de áudio / streaming de texto Suporte Taxa de bits de streaming 300kbs-4M kbs Formato de vídeo: MP4 Formato de imagem: JPEGFormato de áudio: AAC Instantâneo: Durante a gravação EIS: estabilizador de imagem de 6 eixos **Conexões sem fio** Wi-Fi 2.4 G e 5G, AP/STA/P2P, o canal Wi-Fi pode ser definido pelo gerenciador da câmera Bluetooth Controlador remoto, suporte ao segundo desenvolvimento IR: 10 metros GPS: Suporte **Recursos de Segurança (Opcional)** Criptografia de Arquivos Criptografia AES256 durante a gravação de arquivos **no** cartão de memória Criptografia AES256 RTSP de dados de streaming de vídeo / áudio / texto Segurança da Rede **Hittps** e Http Web Server.ONVIF Segurança de Wi-Fi **Autenticação por código PIN dinâmico**

## **Parâmetros**

2

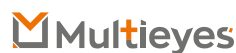

## **Especificações**

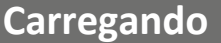

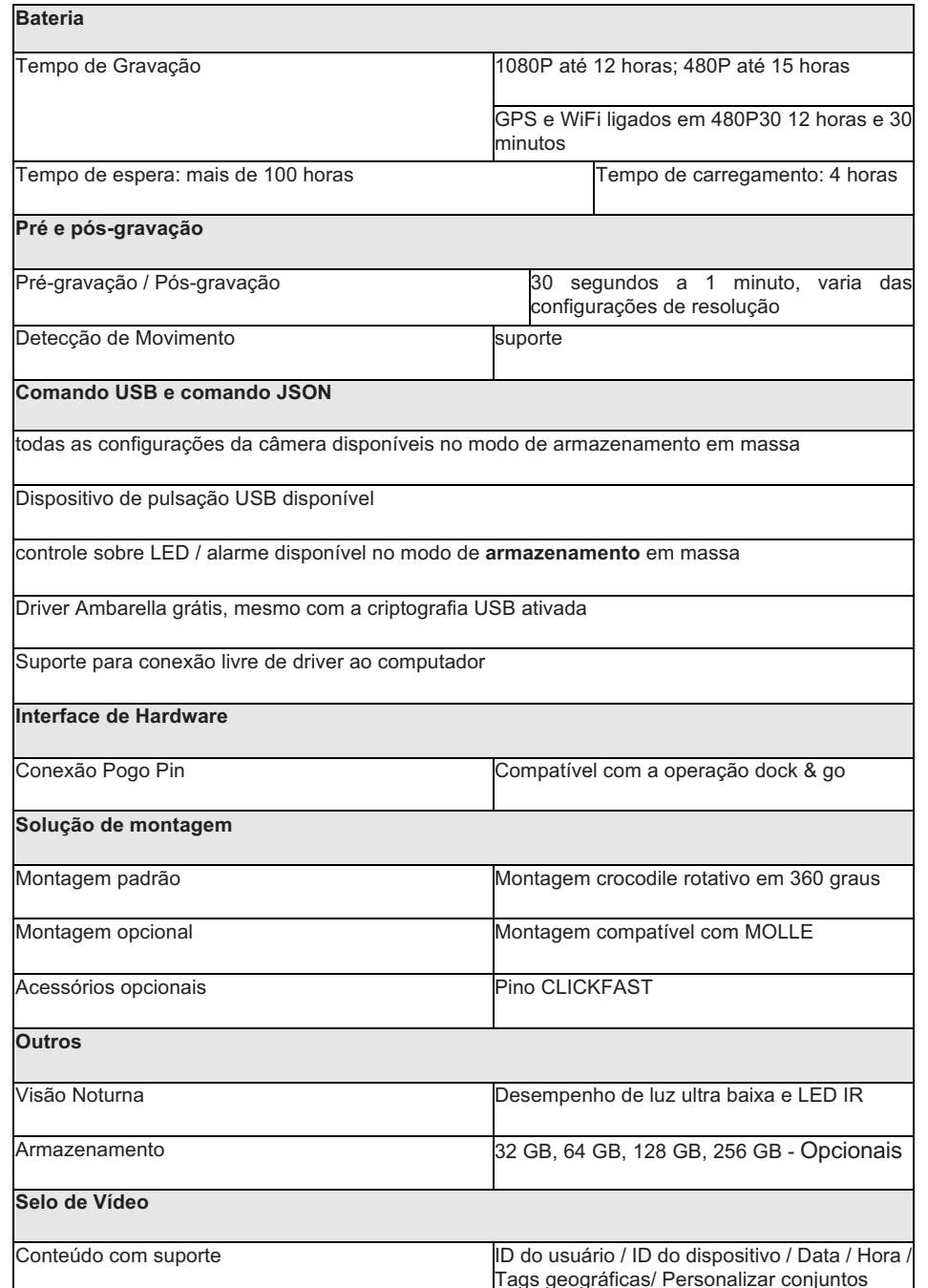

Por favor, carregue a câmera através do cabo USB e o carregador de parede fornecido. A bateria é do tipo Polímero de Lítio. Quando a câmera está totalmente carregada, o indicador azul de carga se apaga.

#### **Existem 2 maneiras de carregar:**

**1.** Conecte a câmera ao computador através do cabo USB

Uma vez que a corrente das portas USB de diferentes computadores varia entre si, é normal se houver circunstâncias em que a câmera não possa ser totalmente carregada.

**2.** Carregamento por adaptador e cabo USB

Quando a câmera pode funcionar normalmente, ao ser carregada pelo adaptador + cabo USB.

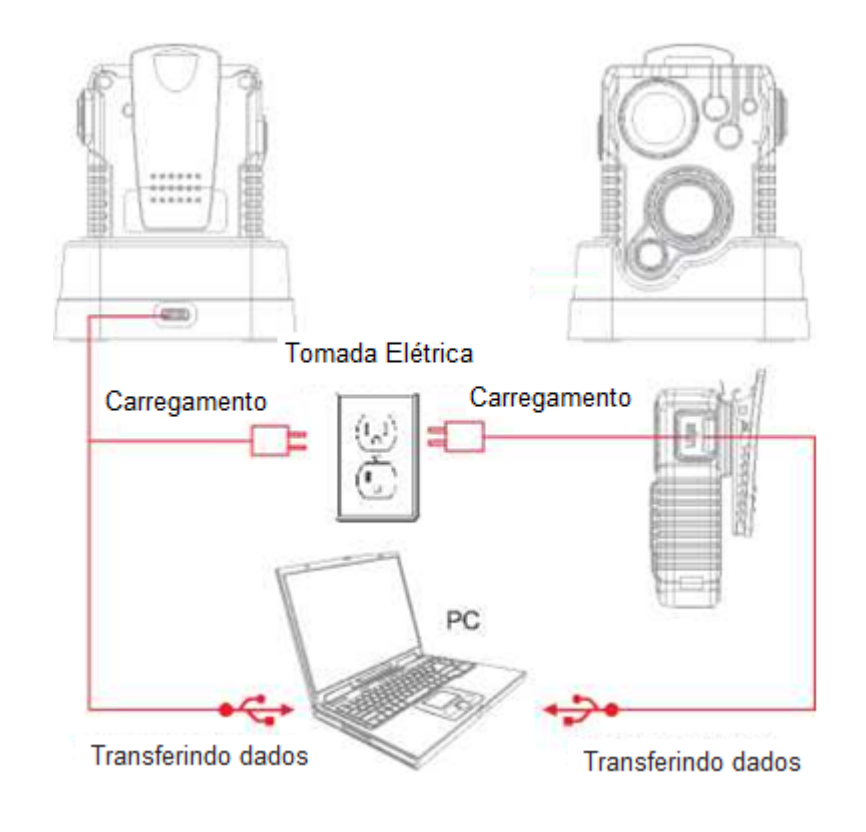

4

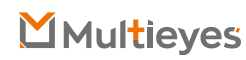

• Carregue totalmente a câmera usando o cabo USB incluído ou dock de carregamento por 3-4 horas. O indicador de carga ficará azul durante o carregamento. Quando o dispositivo está totalmente carregado, a luz azul apaga-se.

• Confirme se a data e a hora em seu dispositivo estão corretas e insira o ID do dispositivo e o ID do crachá por meio do software de gerenciamento da câmera.

#### **Usando sua Câmera Corporal Corretamente:**

Em seu peito (uniforme):

- Prenda o clipe da câmera na frente do seu uniforme.
- Gire o clipe da câmera 45 e prenda-o na parte superior do seu uniforme.

No seu ombro:

• Usando o conjunto de dragonas opcional, prenda a câmera ao conjunto do suporte e prenda o conjunto ao seu uniforme

#### Na sua cintura:

• Prenda a câmera no cinto. Para apontar a lente da câmera mais alto, simplesmente force ou calce um pequeno pedaço de espuma ou outro material entre o clipe da câmera e a câmera o mais próximo possível da base do acessório do clipe.

**Solução de problemas:** Se você estiver tendo problemas com sua câmera, primeiro carregue-a totalmente e ligue-a, depois pressione o botão de reinicialização. Pressionar o botão reset forçará a câmera a desligar. Pressione o botão liga / desliga para ligar o dispositivo novamente e agora ele deve estar funcionando corretamente.

**Observação:** A redefinição do dispositivo não excluirá nenhum arquivo.

1. LIGAR / DESLIGAR WIFI Botão LIGAR / DESLIGAR:

Segure 3 segundos para ligar / desligar a câmera;

Pressione uma vez para ligar / desligar o WIFI, quando o WIFI estiver definido como "Auto" ou "Manual".

2. Botão de gravação de vídeo

Quando a câmera estiver desligada, segure por 3 segundos para ligá-la e iniciar a gravação.

Quando a câmera estiver no modo de espera (ligada, mas não gravando), pressione para iniciar a gravação.

Quando a câmera estiver gravando, segure 3 segundos para parar a gravação do vídeo, o vídeo será salvo.

#### 3. Botão Foto / Modo Furtivo

Quando a câmera estiver no modo de espera ou no modo de gravação, pressione para tirar uma foto.

Quando a câmera estiver ligada, o modo furtivo ativado, segure por 3 segundos para habilitar o modo furtivo.

#### 4. Botão Reiniciar

Use um clipe de papel ou haste para pressionar o botão de reinicialização para fazer uma reinicialização.

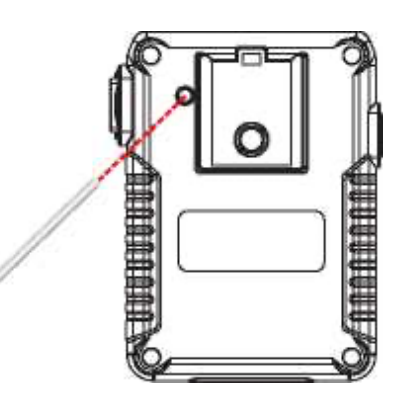

1. Pressione e segure o botão Liga / Desliga (localizado no lado direito da câmera) por cerca de 2 segundos. Você ouvirá um sinal sonoro e a câmera será ligada. O indicador de espera acenderá e ficará verde. O indicador de espera permanecerá verde enquanto o dispositivo estiver no modo de espera.

2. As configurações do dispositivo, vida útil da bateria, espaço de armazenamento e arquivos de mídia salvos podem ser visualizados e editados por meio do Software de Gerenciamento da Câmera (começando na página 10) ou o aplicativo do smartphone (começando na página 29). O aplicativo do smartphone também permitirá a visualização da visão da câmera antes e durante as gravações.

3. Pressione e segure o botão liga / desliga por cerca de 2 segundos para desligar o dispositivo. Você ouvirá um som e a câmera será desligada. A luz indicadora verde também se apagará.

#### **Transfira e gerencie arquivos em seu computador:**

(compatível com Windows XP, Vista, 7, 8 e 10)

1. Solte a câmera na estação de carregamento e conecte-a ao seu computador através do cabo USB incluído. Ou conecte a porta USB-C da câmera ao PC através do cabo USB incluído.

- 2. Abra o Software de Gerenciamento da Câmera.
- 3. Digite sua senha para fazer login (instruções na página 11)

#### **Gravação de Vídeo:**

a. Para gravar um vídeo, pressione o botão Gravação (localizado na parte frontal do dispositivo). A unidade emitirá cinco sinais sonoros e o LED indicador vermelho acenderá, indicando que a câmera agora está gravando.

b. Pressione e segure o botão de Gravação por 3 segundos para interromper a gravação. A unidade emitirá sete sinais sonoros. O indicador vermelho de funcionamento apagará e o vídeo será encerrado e salvo. O dispositivo agora retornará ao modo de espera.

#### **Gravação por Um Toque:**

Quando a unidade estiver desligada, pressione e mantenha pressionado o botão de gravação por 3 segundos até ouvir um sinal sonoro. O dispositivo irá ligar e iniciar automaticamente a gravação de vídeo.

#### **Gravação automática ao ligar:**

Quando a unidade liga no "Energia em Auto-Record" pelo Software de Gerenciamento da câmera, o dispositivo começa a gravar o vídeo automaticamente quando a câmera é ligada.

#### **Recurso de Fotografia:**

a. Para tirar fotos, pressione o botão Foto (localizado na frente do dispositivo sob o botão de Gravação). A câmera emitirá três sinais sonoros e tirará uma foto semelhante a uma câmera digital.

b. Para tirar fotos durante a gravação de vídeo, pressione o botão Foto e a câmera tirará uma foto sem interromper a gravação de vídeo.

**Gravando**

#### **Aviso de bateria fraca e pouco espaço**

Quando o nível da bateria da câmera está acima de 50%, o LED de indicação da bateria fica verde;

O nível da bateria está entre 2% a 49%, o LED de indicação da bateria ficará laranja;

O nível da bateria é inferior a 2%, o LED de indicação da bateria ficará vermelho; E a câmera emitirá 2 bipes a cada 5 segundos.

Quando o espaço do cartão SD da câmera for inferior a 10%, a câmera emitirá 2 bipes a cada 20 segundos.

Se o espaço do cartão SD da câmera for inferior a 400 MB, a câmera emitirá 2 bipes a cada 10 segundos e o LED verde piscará uma vez a cada 10 segundos.

#### **Outras Funções**

O nível da bateria, o espaço de armazenamento, o acesso ao cartão SD e outras configurações podem ser verificados e configurados por meio do software gerenciador de câmeras. Os arquivos gravados podem ser visualizados através do APP da câmera FN. A instalação do Software de Gerenciamento da Câmera permite visualizar e baixar fotos e vídeos salvos, alterar as configurações do dispositivo e sincronizar a data e a hora.

#### **Requisitos de Software**

Windows XP (Pacote de serviços 3) Windows 7, 8 ou 10 Armazenamento em disco rígido para arquivamento de vídeo (1 TB recomendado)

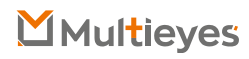

A instalação do Software de Gerenciamento da Câmera (Gerenciador de Câmera) permite visualizar e baixar fotos e vídeos salvos, alterar as configurações do dispositivo e sincronizar a data e a hora.

#### **Requisitos de software:**

Sistema operacional Windows 7, 8 ou 10

Armazenamento em disco rígido para arquivamento de vídeo (1 TB recomendado)

#### **Login do Gerenciador de Câmera:**

1. Abra o software "Gerenciador de Câmera" no seu Computador. Conecte a câmera ao Computador através do cabo USB. Sua câmera será ligada e conectada ao Computador.

2. Existem 2 tipos de usuário:

1) Usuário Geral: Este modo permite visualizar e baixar apenas arquivos de mídia. A senha padrão é: 000000.

2) Administrador: Este modo permite alterar as configurações do dispositivo, bem como visualizar e baixar arquivos de mídia. A senha padrão é: 888888

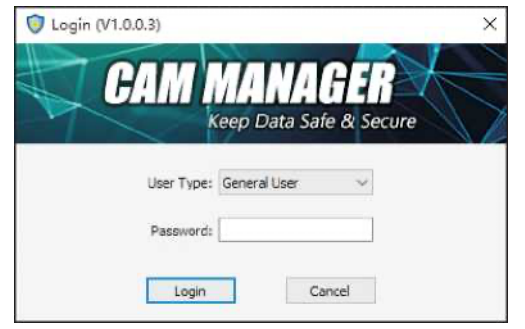

#### **Informações da Câmera**

Após o login, o Software de Gerenciamento da Câmera será aberto na guia de Informações da Câmera.

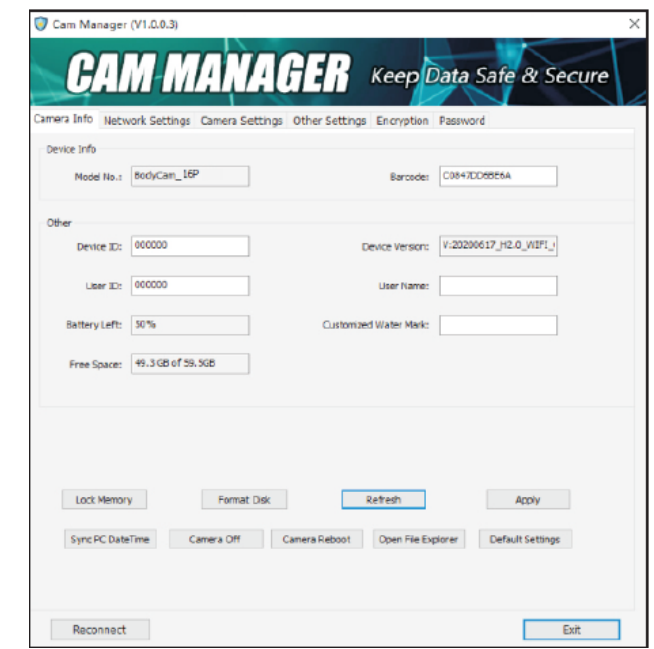

1. Em **"Informações do Dispositivo"**

Existem o número do modelo do dispositivo e o código de barras;

#### 2. Em **"Outro"**

Existem configurações de: ID do dispositivo, ID do usuário, versão do firmware, nível de bateria restante, espaço livre e marca d'água. Para fazer alterações, insira novas configurações na caixa de texto em branco, clique em "Aplicar" para salvar as configurações.

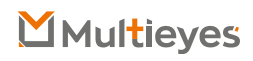

3. Clique no botão **"Atualizar"** para atualizar o status da bateria;

4. Clique em **"Sincronizar data e hora do PC"** para sincronizar a data e hora da câmera com as do computador.

5. Clique em **"Abrir Explorador de Arquivo"** para obter acesso ao armazenamento em massa do cartão SD da câmera. O usuário pode verificar, copiar ou excluir arquivos;

6. Clique em **"Formatar Disco"** para Formatar o Disco de Memória da Câmera, os arquivos serão EXCLUÍDOS imediatamente e o espaço do disco será liberado.

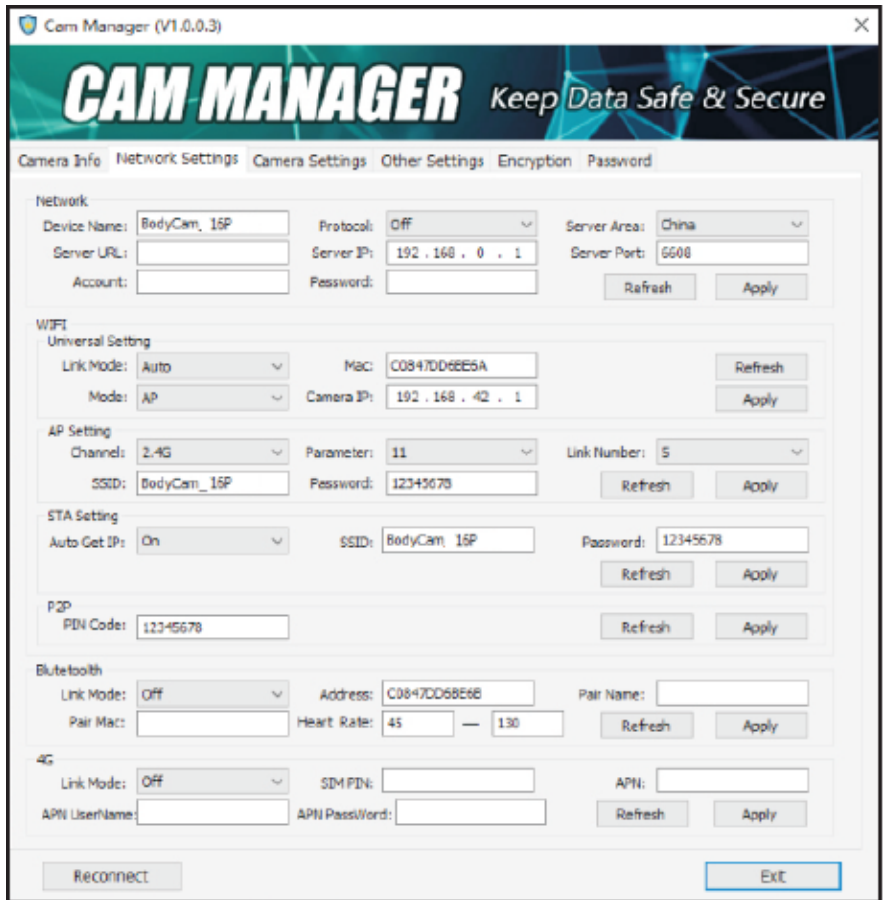

1. Em **"Configuração do Servidor",** o usuário pode alterar o Nome do Dispositivo, Protocolo, URL do Servidor, IP do Servidor, Porta do Servidor, Conta e Senha.

Para fazer alterações, insira novas configurações na caixa de texto em branco, clique em "Aplicar" para salvar as configurações

2. WIFI

A. Clique na lista suspensa **"Modo de Link"** (em "Configuração Universal")

Existem três opções para selecionar: Desligado / Automático / Manual

- -- Desligado: O WIFI não liga automaticamente quando a câmera é ligada.
- -- Automático: o WiFi será ativado automaticamente assim que a câmera for ligada.

-- Manual: WiFi precisa ser ligado/ desligado manualmente. (Pressione o botão liga/ desliga uma vez para LIGAR/ DESLIGAR o WiFi. Quando o WiFi está sendo LIGADO, o indicador WiFi fica piscando em branco. Quando o WiFi estiver LIGADO, o indicador WiFi ficará branco sólido)

B. Modo: AP/STA/P2P

-- AP: O usuário pode verificar o streaming de vídeo usando o APP WIFI.

-- STA: A câmera pode se conectar a um ponto de acesso WIFI e fazer streaming de vídeo ao vivo por meio de um software especial.

-- P2P: A câmera faz streaming de vídeo e transferência de vídeo de curta distância usando a função direta do WiFi no smartphone

C. Na configuração AP, o usuário pode alterar o WIFI SSID e a senha WiFi inserindo um novo WiFi SSID na caixa de texto "SSID" e a nova senha na caixa de texto "Senha", clique em "Aplicar" para salvar as configurações.

D. Na configuração STA, o usuário pode alterar o WIFI SSID e a senha WiFi inserindo um novo WiFi SSID na caixa de texto "SSID" e a nova senha na caixa de texto "Senha", clique em "Aplicar" para salvar as configurações.

E. No modo P2P, o usuário pode verificar a senha WiFi. Para alterar a senha, basta inserir a nova senha na caixa de texto "Código PIN", clique em "Aplicar" para salvar as configurações.

#### **Configurações da Câmera**

Clique na guia "Configurações da Câmera" no Software de Gerenciamento da Câmera.

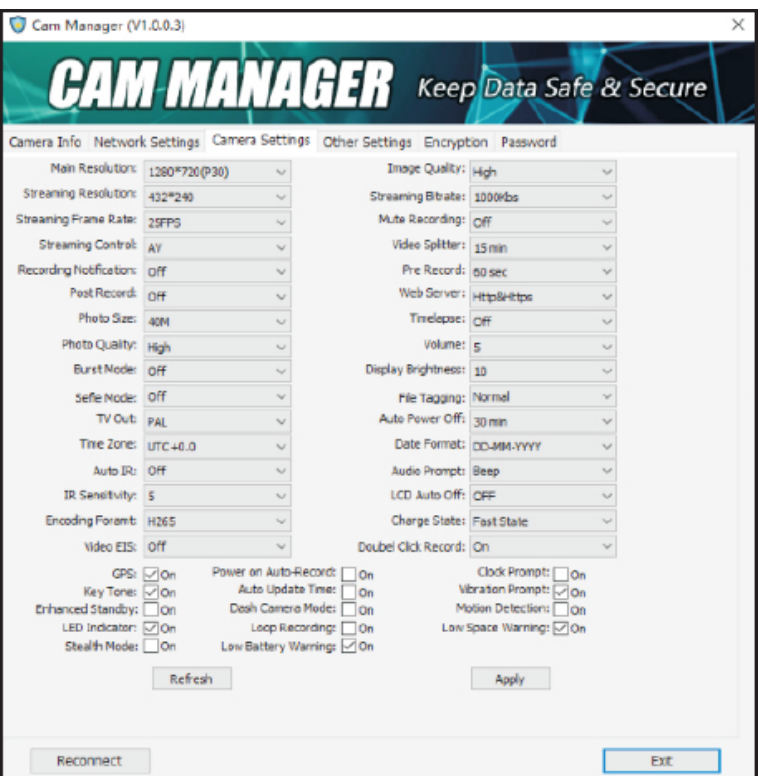

A partir daqui você pode alterar as configurações do dispositivo. Selecione a configuração que deseja alterar e um menu suspenso aparecerá com todas as opções disponíveis. Selecione a configuração desejada. Clique em "Aplicar" para atualizar as configurações com as novas opções escolhidas.

#### **Resolução Principal (Resolução de Vídeo da Câmera)**

Clique no menu suspenso "Resolução Principal". Existem seis configurações para escolher: 2560x1440 30P / 1920x 1080 60P / 1920x 1080 30P / 1280x720 60P / 1280x720 30P / 848x480 30P

Clique na configuração de sua preferência e clique em "Aplicar" para salvar.

Qualidade da Imagem (Qualidade da Imagem do Vídeo) Clique no menu suspenso "Qualidade da Imagem". Existem três configurações para escolher: Alta / Média/ Baixa

Clique na configuração de sua preferência e clique em "Aplicar" para salvar.

**Observação:** Qualidade de Imagem refere-se à qualidade dos vídeos.

#### **Resolução de Streaming**

Clique no menu suspenso "Resolução de Streaming". Existem três configurações para escolher: 1280 x 720/848 x 480/432 x 240

Clique na configuração de sua preferência e clique em "Aplicar" para salvar.

#### **Taxa de bits de streaming**

Clique no menu suspenso "Taxa de bits de streaming". Existem sete configurações para escolher: 5000Kbs / 4000Kbs / 3000Kbs / 2000Kbs / 1000Kbs / 500Kbs / 300Kbs

Clique na configuração de sua preferência e clique em "Aplicar" para salvar.

#### **Taxa de Quadros de Streaming**

Clique no menu suspenso "Taxa de Quadros de Streaming". Existem seis configurações para escolher: 5 FPS /10 FPS /15 FPS / 20 FPS / 25 FPS / 30 FPS

Clique na configuração de sua preferência e clique em "Aplicar" para salvar.

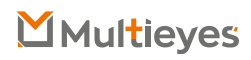

#### **Gravação Muda**

Clique no menu suspenso "Gravação Muda". Existem três configurações para escolher entre: Desligado / Ligado / Pré-gravado

Clique na configuração de sua preferência e clique em "Aplicar" para salvar.

**Observação:** O áudio não será gravado quando a gravação muda estiver ativada; Se Apenas Pré Gravação for selecionada, apenas o vídeo Pré Gravado será mutado.

#### **Controle de Streaming**

Clique no menu suspenso "Controle de Streaming". Existem seis configurações para escolher: DESLIGADO / Áudio / Vídeo / AV / Texto / TODOS

Clique na configuração de sua preferência e clique em "Aplicar" para salvar.

**Observação:** AV refere-se a Áudio e Vídeo.

#### **Divisor de vídeo**

Clique no menu suspenso "Divisor de Vídeo". Existem duas configurações para escolher: Desligado: os vídeos terão um segmento de 30 minutos 2 min 5 min 10 min 15 min

Clique na configuração de sua preferência e clique em "Aplicar" para salvar.

**Observação:** Divisor de vídeo refere-se à duração dos segmentos de vídeo enquanto o dispositivo está gravando. A quantidade de minutos é a duração de cada segmento de vídeo antes que o dispositivo comece um novo arquivo de vídeo. Isso NÃO interromperá a gravação do dispositivo, apenas dividirá seus vídeos em arquivos menores e mais gerenciáveis.

#### **Notificação de Gravação**

Clique no menu suspenso "Notificação de Gravação". Existem seis configurações para escolher: Desligado / 5 seg / 10 seg / 15 seg / 30 seg / 60 seg Clique na configuração de sua preferência e clique em "Aplicar" para salvar.

**Observação:** A Notificação de Gravação emitirá sons de áudio no intervalo especificado enquanto a câmera estiver gravando. Isso não afetará as notificações no início e no final das gravações.

#### **Pré Gravação**

Clique no menu suspenso "Pré Gravação". Existem oito configurações para escolher: Desligado / 5 seg / 10 seg / 15 seg / 20 seg / 30 seg / 60 seg / 120 seg Clique na configuração de sua preferência e clique em "Aplicar" para salvar.

**Observação:** Quando marcada com um segundo valor, a câmera gravará de 5 a 120 segundos de vídeo antes de o botão Gravação de Vídeo ser pressionado.

#### **Pós Gravação**

Clique no menu suspenso "Pré Gravação". Existem seis configurações para escolher: Desligado / 5 seg / 10 seg / 20 seg / 30 seg / 60 seg Clique na configuração de sua preferência e clique em "Aplicar" para salvar.

**Observação:** A câmera gravará uma duração extra de vídeo definida depois que o botão Gravação de Vídeo for pressionado.

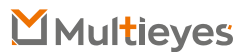

#### **Servidor Web**

Clique no menu suspenso "Servidor da Web". Existem quatro configurações para escolher: Desligado / Http / Https / Http e Https

Clique na configuração de sua preferência e clique em "Aplicar" para salvar.

**Observação:** Os arquivos gravados podem ser navegados por meio do servidor da web quando o WiFi está ligado.

#### **Tamanho da foto**

Clique no menu suspenso "Tamanho da foto". Existem seis configurações para escolher: 40M / 30M/ 16M / 12M / 8M / 4M Clique na configuração de sua preferência e clique em "Aplicar" para salvar.

#### **Timelapse**

Clique no menu suspenso "Timelapse". Existem seis configurações para escolher: Desligado / 0.5 seg / 1 seg / 3 seg / 5 seg / 10 seg Clique na configuração de sua preferência e clique em "Aplicar" para salvar.

**Observação:** Pressione o botão de foto, a câmera continuará tirando fotos até que você pressione o botão de foto novamente. As fotos serão tiradas intermitentemente dentro do período de tempo selecionado.

#### **Qualidade das fotos**

Clique no menu suspenso "Qualidade da foto". Existem três configurações para escolher: Alta / Média/ Baixa

Clique na configuração de sua preferência e clique em "Aplicar" para salvar.

#### **Volume**

Clique no menu suspenso "Volume". Selecione o número do volume de sua preferência e clique em "Aplicar" para salvar. 1 é o volume mais baixo do alto-falante e 10 é o mais alto.

#### **Modo de Disparo**

Clique no menu suspenso "Modo de Disparo". Existem oito configurações para escolher: Desligado / 2 fotos / 3 fotos / 5 fotos / 10 fotos / 15 fotos / 20 fotos / 30 fotos Clique na configuração de sua preferência e clique em "Aplicar" para salvar.

**Observação:** Pressione o botão de foto, a quantidade selecionada de fotos será capturada continuamente.

#### **Brilho de Tela**

Este modelo não possui tela LCD, ignore esta opção.

#### **Modo Selfie**

Clique no menu suspenso "Selfie". Existem quatro configurações para escolher: Desligado / 3 seg / 5 seg / 10 seg Clique na configuração de sua preferência e clique em "Aplicar" para salvar.

**Observação:** Pressione o botão de foto, a câmera irá tirar uma foto após o período de tempo selecionado.

#### **Marcação de Arquivo**

Clique no menu suspenso "Marcação de Arquivo". Clique na configuração de sua preferência e clique em "Aplicar" para salvar.

#### **TV Out**

Clique no menu suspenso "Padrão de Vídeo". Existem duas configurações para escolher: NTSC / PAL

Clique na configuração de sua preferência e clique em "Aplicar" para salvar.

#### **Desligamento Automático**

Clique no menu suspenso "Desligamento automático". Existem sete configurações para escolher: Desligado / 30 seg / 1 min / 3 min / 5 min / 10 min / 30 min Clique na configuração de sua preferência e clique em "Aplicar" para salvar.

**Observação:** O Desligamento Automático desligará o dispositivo apenas quando estiver no modo de espera durante o intervalo selecionado. Isso NÃO desligará o dispositivo durante a gravação.

#### **Fuso Horário**

Clique no menu suspenso "Fuso Horário" para selecionar o fuso horário correto e, em seguida, o GPS mudará a data e a hora de acordo.

#### **Formato da Data**

Clique no menu suspenso "Formato de data". Existem três configurações para escolher: AAAA-MM-DD / DD-MM-AAAA/ MM-DD-AAAA

Clique na configuração de sua preferência e clique em "Aplicar" para salvar.

#### **IR Automático**

Clique no menu suspenso "Auto IR". Existem duas configurações para escolher:

- -- Desligado: O LED infravermelho é desativado.
- -- Manual: este modelo não oferece suporte para ligar / desligar manualmente

#### **Duração de Gravação**

Somente durante a gravação de vídeo, o LED infravermelho será ligado / desligado automaticamente de acordo com as condições de luz do ambiente.

#### **Automática**

O LED infravermelho será ligado / desligado automaticamente de acordo com as condições de luz do ambiente. Quando a luz do ambiente estiver escura, o LED infravermelho será ligado automaticamente; Quando com bastante luz do ambiente, o LED infravermelho será desligado automaticamente.

#### **Aviso de Áudio**

Este modelo não possui alto-falante, ignore esta opção.

#### **Desligamento Automático do LCD**

Este modelo não possui tela LCD, ignore esta opção.

#### **Formato de Codificação**

Clique no menu suspenso "Formato de Codificação". Existem duas configurações para escolher: H.265 / H.264 Clique na configuração de sua preferência e clique em "Aplicar" para salvar.

#### **Status de Carga**

Clique no menu suspenso "Formato de codificação". Existem duas configurações para escolher:

- **-- Desligado:** A câmera não pode ser carregada enquanto estiver ligada.
- **-- Status normal:** modo de carregamento normal enquanto a câmera está ligada.
- **-- Estado rápido:** modo de carregamento rápido enquanto a câmera está ligada. Clique na configuração de sua preferência e clique em "Aplicar" para salvar.

#### **EIS de Vídeo**

Clique no menu suspenso "Vídeo EIS". Existem duas configurações para escolher: Desligado / Ligado

Clique na configuração de sua preferência e clique em "Aplicar" para salvar.

**Observação:** Quando o EIS de Vídeo está ligado, a imagem do vídeo da câmera fica mais estabilizada.

#### **Gravação de Duplo Clique**

Clique no menu suspenso "Gravação de Duplo Clique". Existem duas configurações para escolher: Desligado / Ligado

**Observação:** Quando a Gravação de Duplo Clique está ativada, pressione o botão Gravar duas vezes rapidamente (em 0,5 segundo) para interromper a gravação de vídeo em vez de segurar o botão Gravar por 3 segundos.

#### **GPS**

Clique na caixa "GPS" para ligar ou desligar o GPS. Quando marcado, o GPS será ligado. Certifique-se de que o módulo GPS está incluído na câmera. Ligue a câmera, quando o sinal de GPS for recebido, o dispositivo emitirá quatro sinais sonoros e, em seguida, as coordenadas de GPS serão criadas como marca d'água do vídeo.

#### **Gravação automática ao ligar**

Clique na caixa "Gravação automática ao ligar" para que a câmera comece a gravar automaticamente depois de ligada.

Aviso de Relógio

Este modelo não possui alto-falante, ignore esta opção.

Tom de Tecla

Este modelo não possui alto-falante, ignore esta opção.

#### **Atualizar Hora Automaticamente**

Clique na caixa "Vibração" para ligar / desligar a função de atualização automática de hora.

**-- Ligado:** Assim que o sinal de GPS for recebido, a data e hora da câmera serão sincronizadas com a hora do GPS.

**-- Desligado:** Quando a câmera for conectada ao Gerenciador de Câmera, a data e hora da câmera não serão sincronizadas com os do PC.

#### **Aviso de Vibração**

Clique na caixa "Alerta de Vibração" para ligar /desligar a vibração da câmera. Standby Aprimorado

Clique na caixa "Espera Aprimorada" para ativar a Espera aprimorada, desmarque para desligar.

#### **Modo de Dash Camera**

Clique na caixa "Modo de Dash Camera" para que a câmera seja ligada automaticamente e comece a gravar quando conectada a uma fonte de alimentação, como um carregador de carro.

#### **Detecção de Movimento**

Clique na caixa "Detecção de movimento" para ligar a detecção de movimento, desmarque para desligar.

**Observação:** Assim que a detecção de movimento estiver ativada, pressione para iniciar a detecção de movimento, uma vez que a câmera detecte os movimentos, ela começará a gravar e parará de gravar até que a cena de vídeo não tenha mudado ou se movido por mais de 10 segundos.

#### **Indicador LED**

Clique na caixa "Indicador LED" para ligar ou desligar as luzes indicadoras de LED. Quando marcada, a câmera terá indicação de LED quando o vídeo estiver gravando ou fotos forem tiradas e a bateria da câmera estiver fraca.

#### **Gravação em Loop**

Quando a gravação em loop está configurada para "Ligada", isso fornece uma maneire de permitir que a câmera continue gravando quando o espaço da memória estiver cheio, porque o arquivo mais antigo será substituído pelo arquivo mais recente.

Clique na caixa "Gravação em Loop" para ativar a função de gravação em loop.

-- Ligado: Se a memória ficar cheia, os arquivos mais antigos serão substituídos pelo arquivo mais recente.

-- Desligado: A câmera irá parar de gravar quando a memória estiver cheia.

#### **Aviso de Pouco Espaço**

Clique na caixa "Aviso de Pouco Espaço" para ativar a função de gravação em loop. -- Ligado: A câmera notificará quando o espaço de armazenamento da câmera estiver baixo.

-- Desligado: a câmera não notificará quando o espaço de armazenamento da câmera estiver baixo.

#### **Modo Furtivo**

Clique na caixa "Modo Furtivo" para ativar o modo furtivo, desmarque para desligar. Se o modo furtivo estiver ativado, segure o botão de foto por 3 segundos para acionar o modo furtivo, todos os indicadores LED, a indicação da campainha serão desativados, apenas a vibração para indicar o status da câmera ficará ligada.

#### **Alerta de Bateria Baixa**

Clique na caixa "Aviso de Bateria Baixa" para ativar a função de gravação em loop.

- -- Ligado: A câmera notificará quando a bateria da câmera estiver fraca.
- -- Desligado: A câmera não notificará quando a bateria da câmera estiver fraca.

#### **Criptografia**

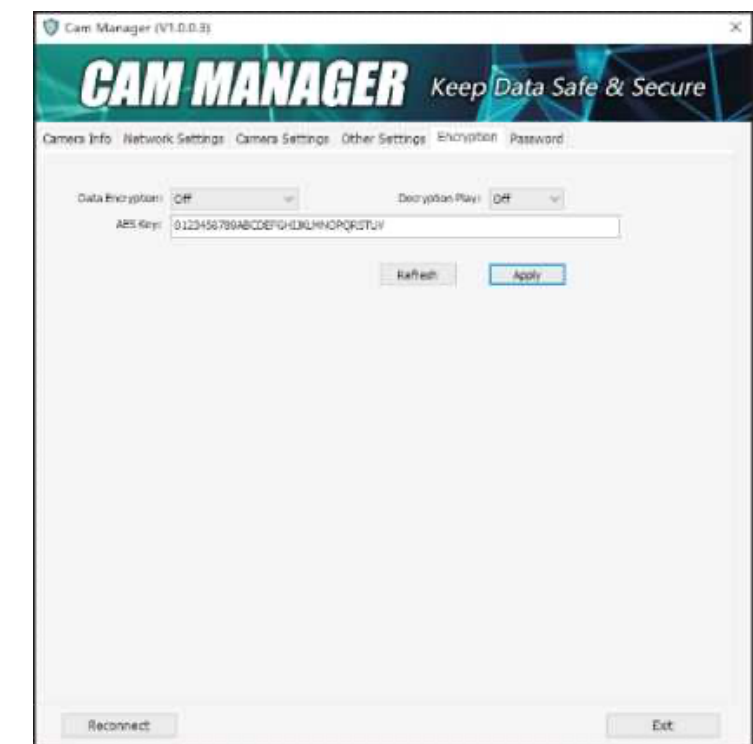

Clique na guia "Criptografia AES256" no software de gerenciamento da câmera. Clique no menu suspenso "Criptografia de dados". Existem quatro configurações para escolher: Desligado / Criptografia de Arquivo / Criptografia de Streaming / Ambos

Clique no menu suspenso "Reprodução de Descriptografia". Existem duas configurações para escolher: Desligado / Ligado

**Observação:** Quando selecionado, o usuário pode exibir o vídeo criptografado no modo de reprodução da câmera.

#### **Chave AES**

Para alterar a Chave AES, basta inserir a nova Chave AES na caixa de texto. A chave AES consiste em letras e números.

Após alterar as configurações, clique em "Aplicar" para salvar.

#### **Alterar Senha**

Clique na guia "Alterar senha" no software de gerenciamento da câmera.

A partir daqui você pode alterar as senhas do dispositivo. Selecione o tipo de usuário para a senha que deseja alterar. Digite a senha do administrador, depois digite a nova senha que deseja definir para o tipo de usuário e confirme a senha.

Clique em "Aplicar" para salvar a nova senha.

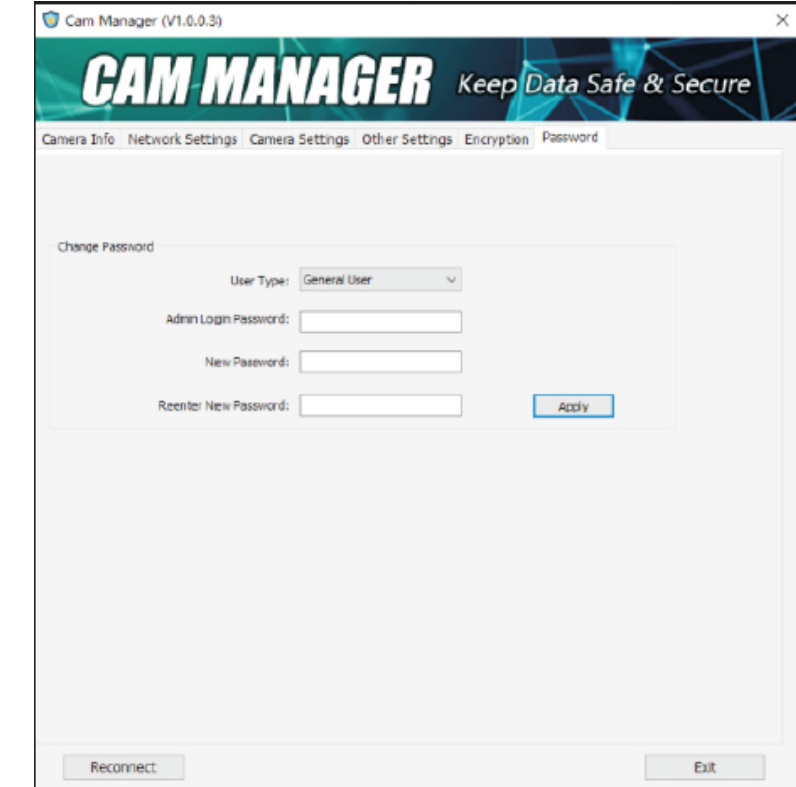

**Observação:** As senhas só podem ser alteradas enquanto estiver conectado com a conta de administrador. A senha de administrador sempre será exigida para fazer alterações em qualquer senha de conta.

#### **Instalação do APP FN Cam**

Faça o Download do FN Cam na App Store no seu dispositivo móvel.

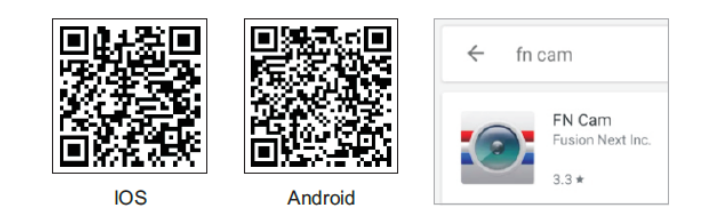

Conecte seu telefone à rede WiFi criada pela câmera. O SSID WiFi e a senha podem ser encontrados no Gerenciador de Câmera conforme mostrado abaixo. A senha padrão do WiFi é: **12345678**

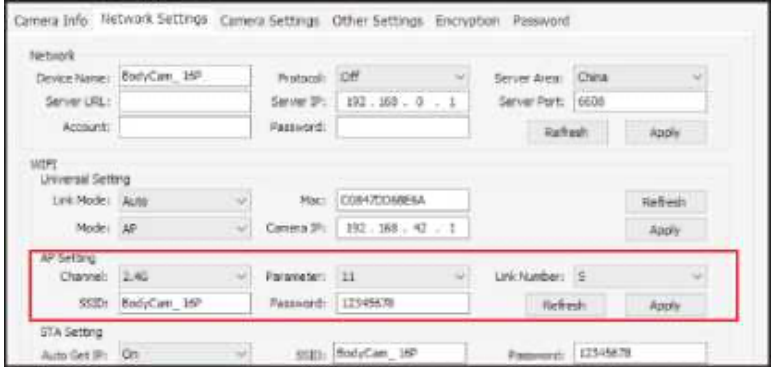

Recomendamos FORTEMENTE alterar a senha WiFi imediatamente para a sua câmera para algo seguro se você planeja usar a opção WiFi.

Abra o aplicativo FN Cam em seu dispositivo móvel. Abra o aplicativo FN Cam em seu dispositivo móvel.

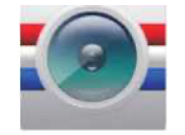

Assim que a aplicação for aberta e ligada, toque no botão Car DV para conectar à sua câmara.

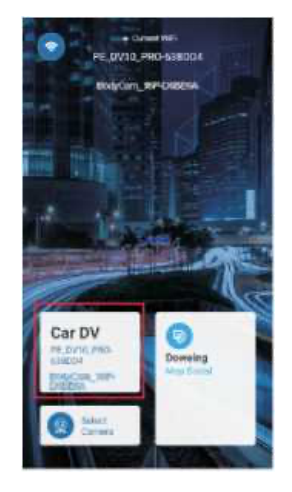

Depois de selecionar Car DV, você verá a seguinte mensagem enquanto a câmera está se conectando.

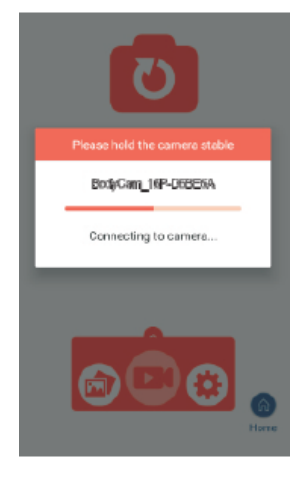

Multieyes

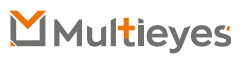

Depois de conectar sua câmera ao aplicativo com sucesso, você poderá ver a transmissão ao vivo da câmera. Se você estiver em uma área onde pode adquirir um sinal de GPS, você pode tocar no botão Home no canto inferior direito do aplicativo e você verá um mapa de sua localização atual.

Por favor, veja nosso website stuntcams.com/dv10-pro para obter instruções avançadas sobre como conectar a câmera por meio do aplicativo.

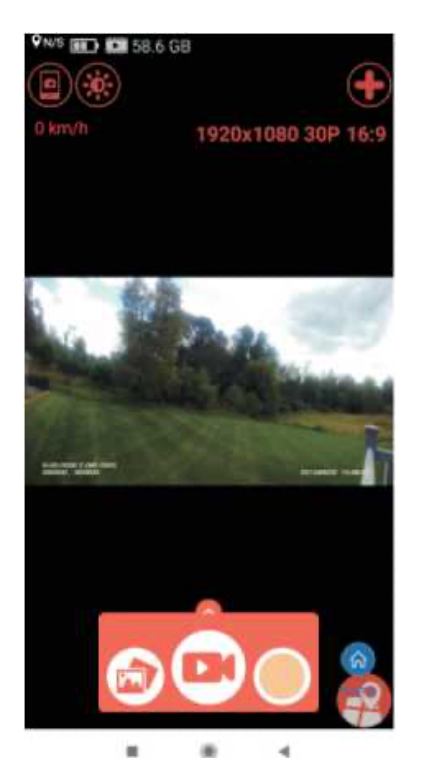

Para visualizar seus vídeos já gravados, basta tocar no ícone de foto / vídeo inferior esquerdo.

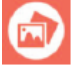

Nessa tela, você pode selecionar a pasta e, em seguida, rever, baixar ou excluir seus arquivos de vídeo / áudio. Se você não deseja que os usuários tenham esses privilégios, é possível.

- 1. Mantenha a função WiFi desativada no Gerenciador da Câmera.
- 2. Altere a senha WiFi para que ela só possa ser usada por um administrador.

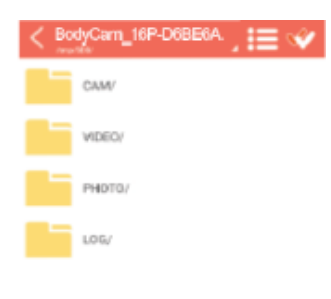

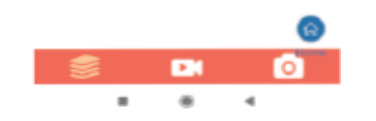

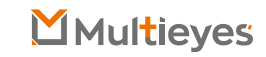

#### **Como revisar / baixar arquivos da câmera através do servidor web.**

Certifique-se de que o WiFi esteja LIGADO depois que a câmera for ligada. O indicador WiFi (próximo ao indicador de nível da bateria) ficará branco sólido. Uma rede WiFi será criada pela câmera e o SSID da rede será "SSID + Endereço Mac (últimos 6 caracteres)", o SSID pode ser encontrado na guia "WiFi & Bluetooth do software de gerenciamento de câmera.

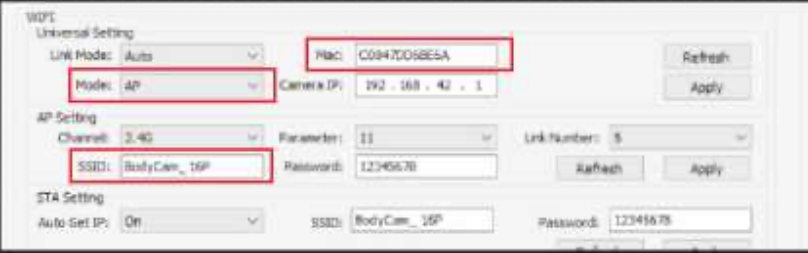

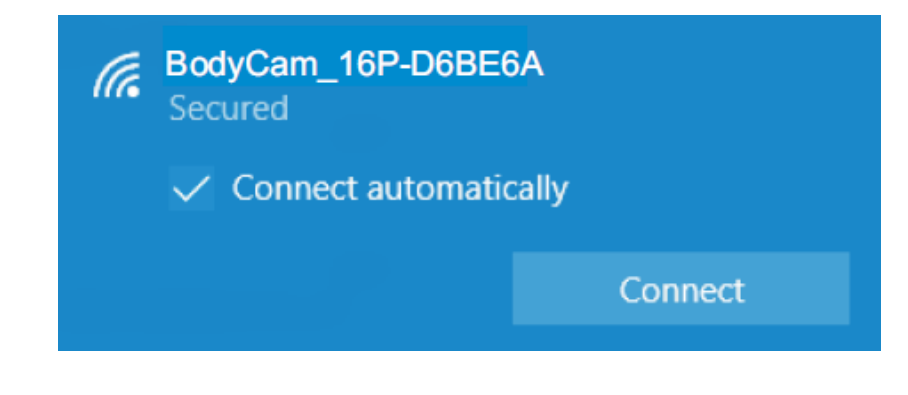

Conecte seu telefone à rede WiFi criada pela câmera. Clique em "Conectar usando uma chave de segurança" e digite a senha. A senha pode ser encontrada na guia "Configurações de rede" do software de gerenciamento da câmera; a senha padrão é 12345678.

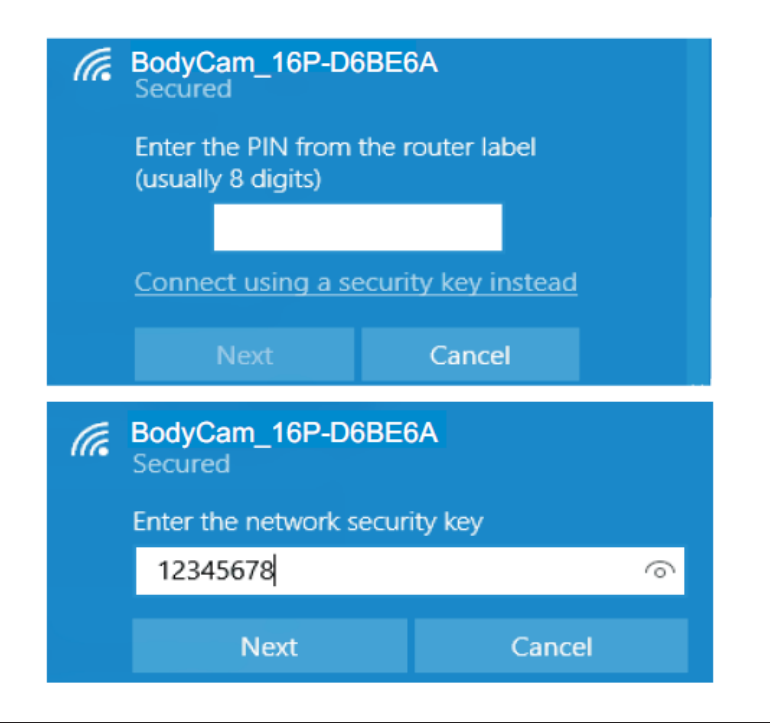

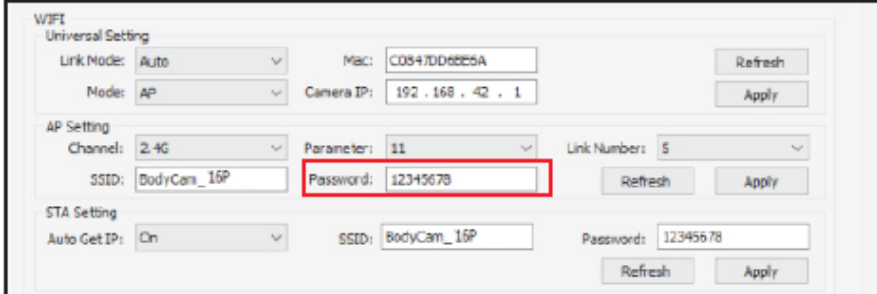

Use o navegador da web para visualizar ou baixar arquivos na câmera.

1.1) 192.168.42.1 é o endereço IP padrão da câmera, ele pode ser encontrado e definido na guia "Configurações de rede" do software de gerenciamento da câmera.

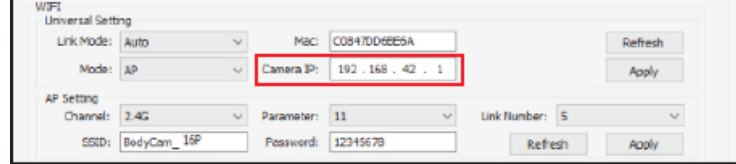

1.2) Se o Servidor da Web estiver configurado com Http, digite http://192.168.42.1 na barra de endereços do navegador da web.

1.3) Se o Servidor da Web estiver configurado com Https, digite https://192.168.42.1 na barra de endereços do navegador da web.

1.4) Se o servidor da Web estiver configurado com Http e Https, digite http://192.168.42.1 ou https://192.168.42.1 na barra de endereços do navegador da web.

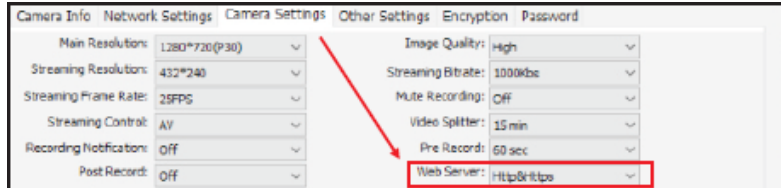

O nome de usuário padrão é admin e não pode ser alterado. A senha padrão é 888888 e pode ser alterada por meio do software de gerenciamento da câmera

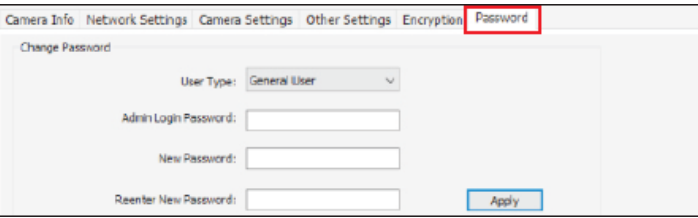

Clique no nome da pasta e no nome do arquivo para abrir os arquivos

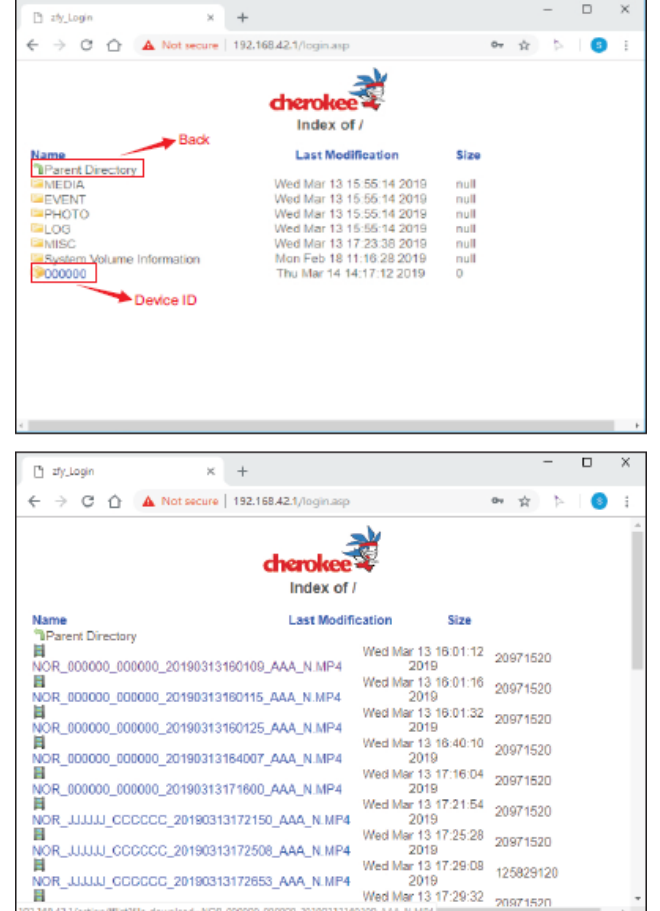

Clique na zona marcada no retângulo para ter a opção "Download".

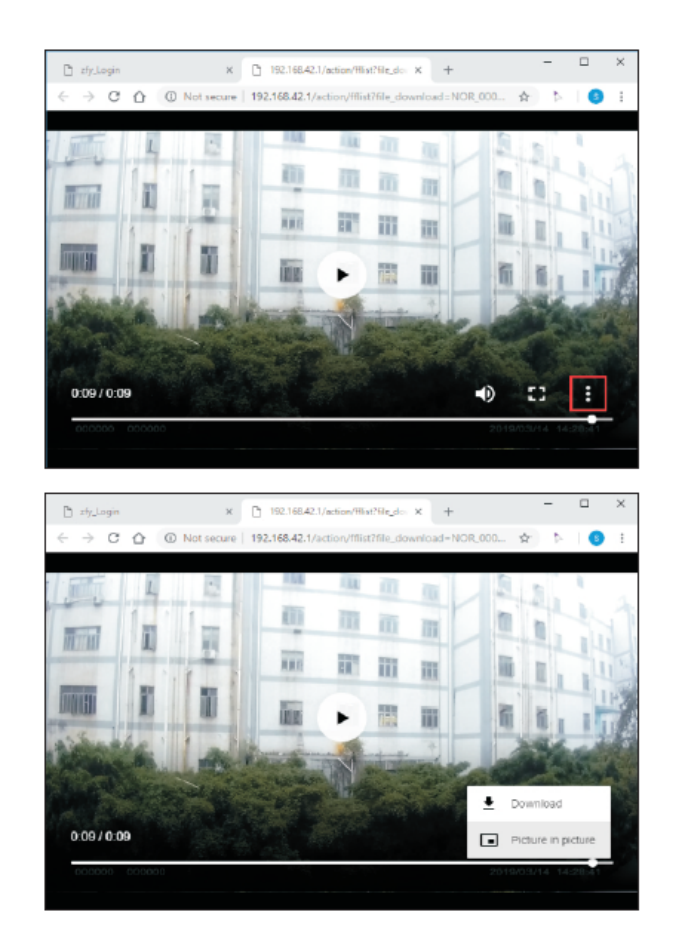

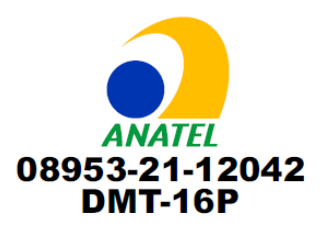

Este equipamento não tem direito à proteção contra interferência prejudicial e não pode causar interferência em sistemas devidamente autorizados. Para maiores informações, consulte o site da ANATEL – www.anatel.gov.br

Este produto está homologado pela Anatel de acordo com os procedimentos regulamentados para avaliação da conformidade de produtos para telecomunicações e atende aos requisitos técnicos aplicáveis, incluindo os limites da medida da exposição humana referente a campos elétricos, magnéticos e eletromagnéticos de radiofrequência

SAR Máximo (Corpo): 0,05 W/kg

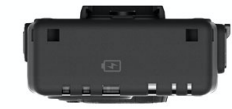

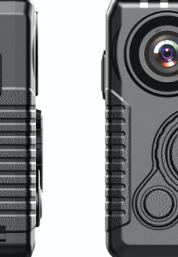

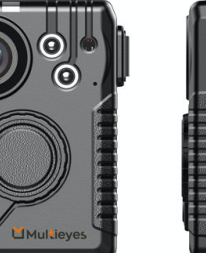

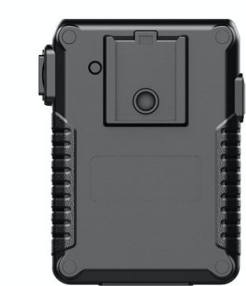

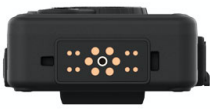

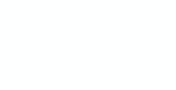

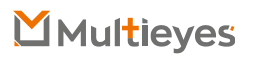